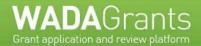

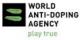

**WADAGrants** is the World Anti-Doping Agency's platform for submitting, reviewing and managing grant applications.

To complete an application, follow the steps below.

- Navigate to WADAGrants in your Internet browser: <a href="http://grants.wada-ama.org">http://grants.wada-ama.org</a>
- 2. Choose the grant program for which you want to submit an application.
- 3. Create a free user account by clicking "Create Account" in the navigation menu.
- 4. Fill out all the fields and create a password at least six (6) characters long. Enter the security code at the bottom and click 'Create Account'.
- 5. You will receive an email to the address provided asking you to confirm your account. Click the link (or copy and paste it in your Internet browser) to activate your account.
  - \*\* If you do not receive an email, please verify your junk or spam folders.
- 6. Log in to WADAGrants with your email address and password. You will be taken to the 'Applications' page.

Click on any open application, as indicated by the green button and select 'Create new application'.

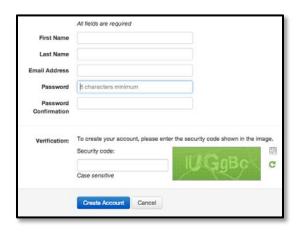

| Applications   |              |              |           |           |
|----------------|--------------|--------------|-----------|-----------|
| Name           | Start Date   | End Date     | Status    | Remaining |
| Quick Test * 0 | Nov 12, 2012 | Nov 19, 2012 | Submitted | 3 days    |

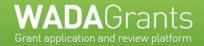

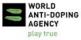

Using the index at left [1], navigate through the application sections and answer the questions. Mandatory questions are marked with a red asterisk [2]. To save your responses, use the 'Save' button at the bottom of every section or the green arrows [3].

As you answer questions, your progress is marked by the bar at top [4]. Completed sections are marked with a green check mark at left. Information about the application is available at top right [5], including the funding cycle end date, number of days/hours remaining, and if you have submitted or not.

If, before submitting, you decide to discard your application, use the 'Delete this application' button [6].

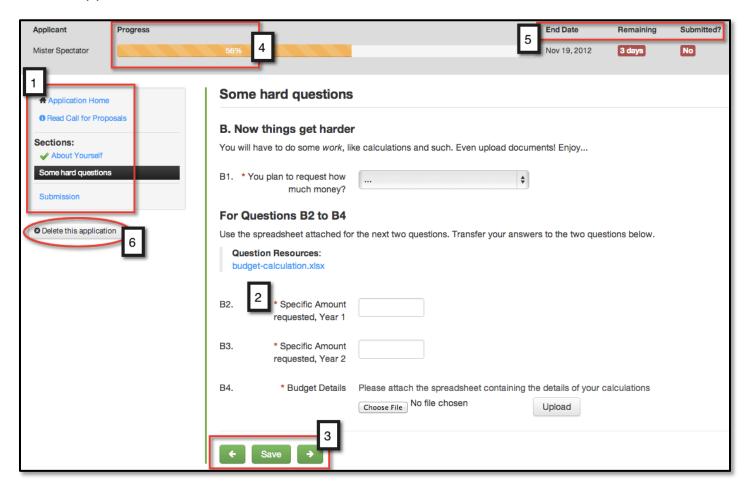

8. When you've completed the application, navigate to the 'Submission' section and click 'Submit my application'. You will be asked to confirm your submission. Once you have submitted your application, you cannot modify it.